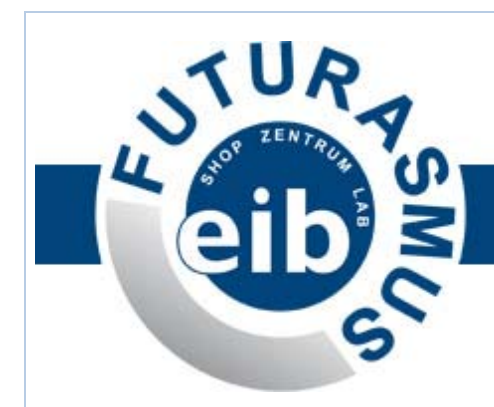

# NK<sub>2</sub>

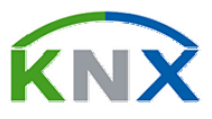

# PASARELA IP CON WEBSERVER de LINGG & JANKE ®

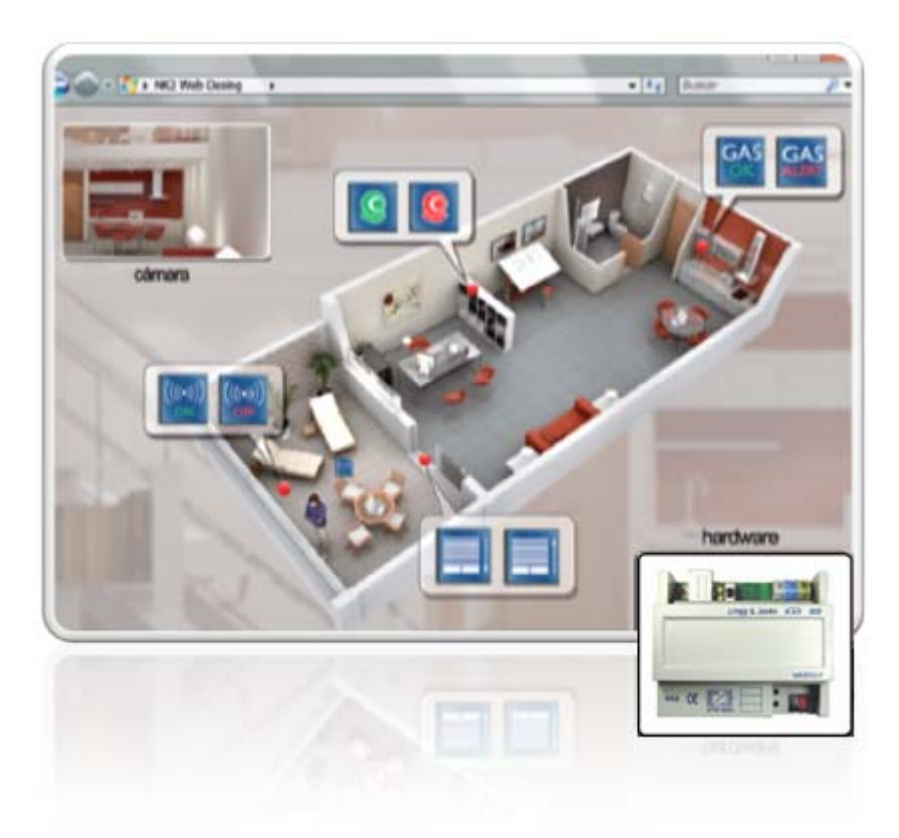

#### **Contenido**

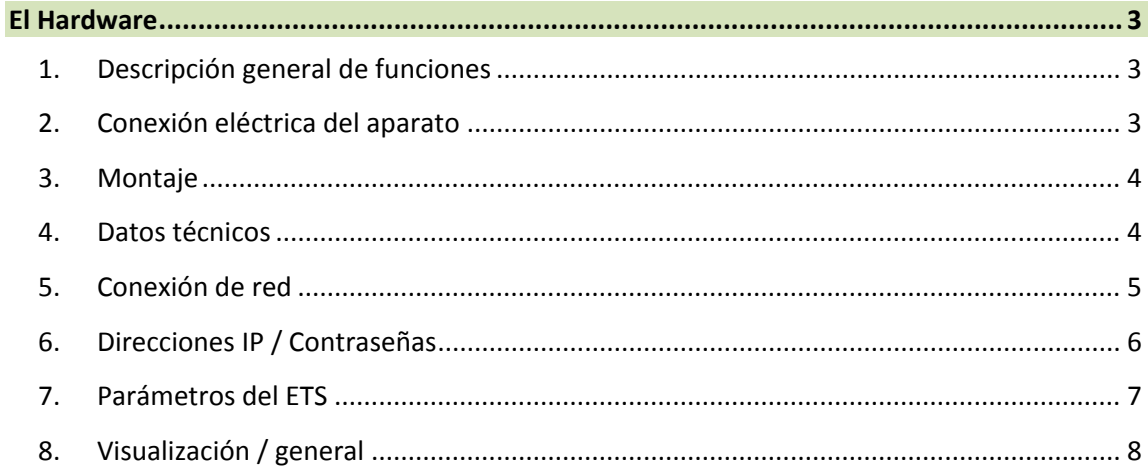

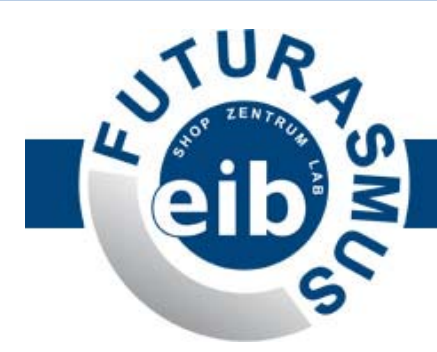

Í

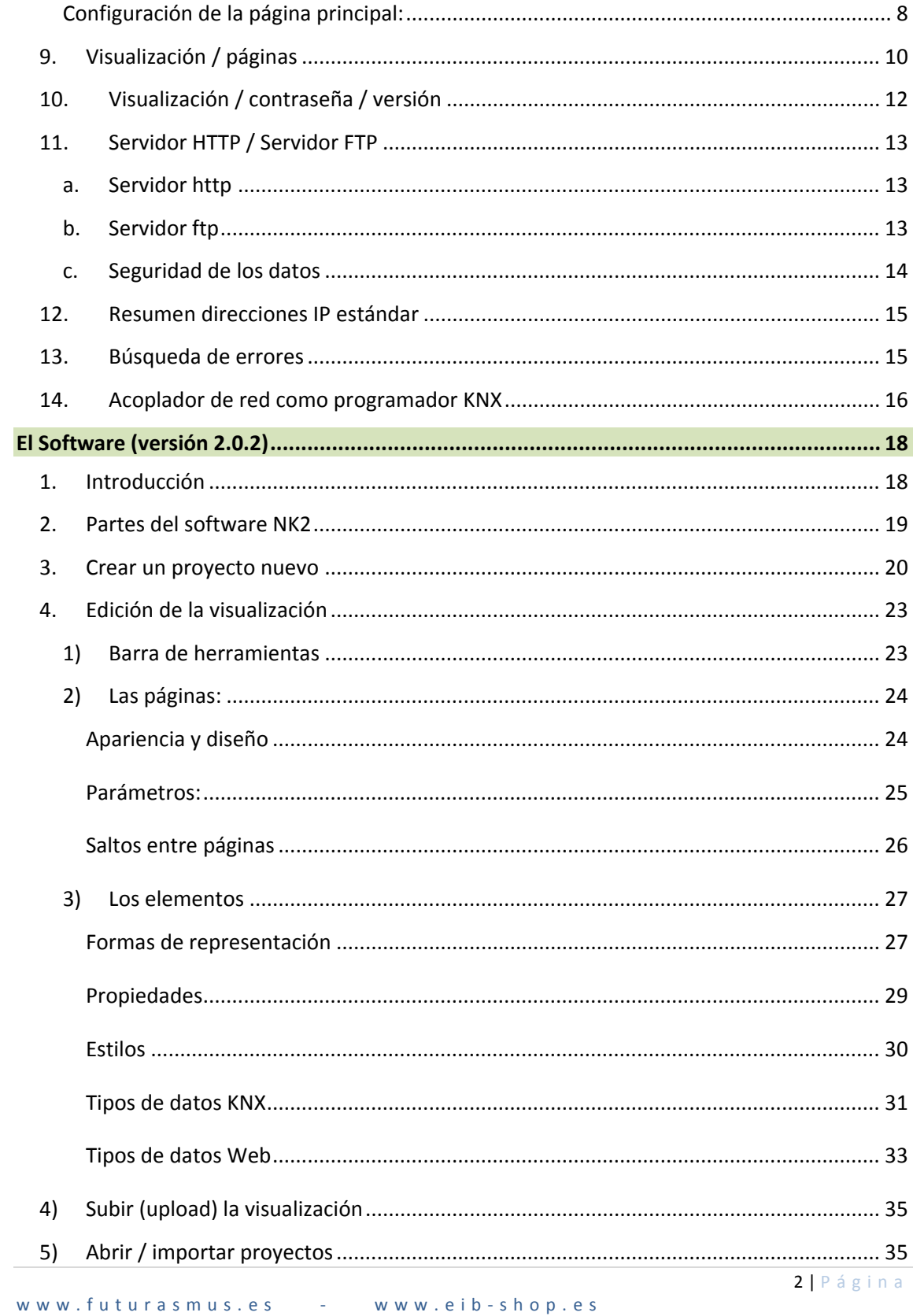

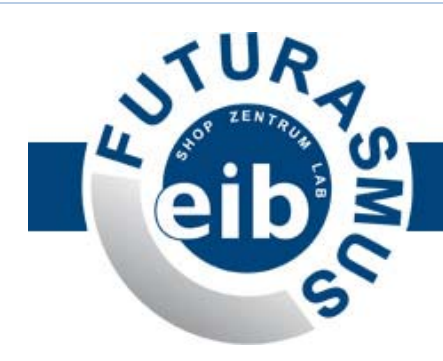

# **El Hardware**

# **1. Descripción general de funciones**

La pasarela IP con webserver NK1 conecta el Bus KNX con una red IP. Pone a disposición del instalador un **servidor HTTP**, un **servidor FTP** y una **visualización** con 104 puntos de datos. La visualización integrada puede abrirse directamente desde un navegador web estándar sin configuraciones adicionales.

Todos los ajustes necesarios se realizan mediante el ETS (Direcciones de grupo / tipos de datos / direcciones IP), así como mediante un navegador en la propia visualización (denominación de las teclas / denominación de las páginas / direcciones de hipervínculo).

Mediante una conexión externa de la red a Internet (router) puede controlarse también el NK2 con acceso a Internet. La posibilidad de introducir una contraseña evitará accesos indeseados.

En el servidor FTP integrado puede guardarse, por ejemplo, el archivo del proyecto del ETS correspondiente. Así, el programador podrá acceder siempre al archivo actual del proyecto desde cualquier lugar.

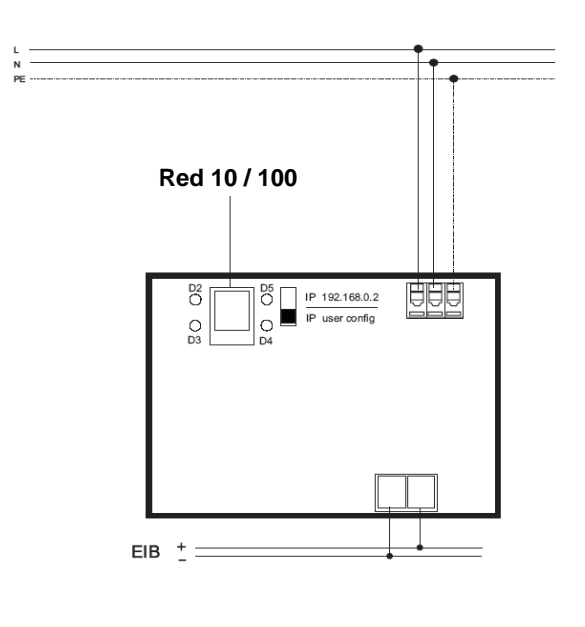

# **2. Conexión eléctrica del aparato**

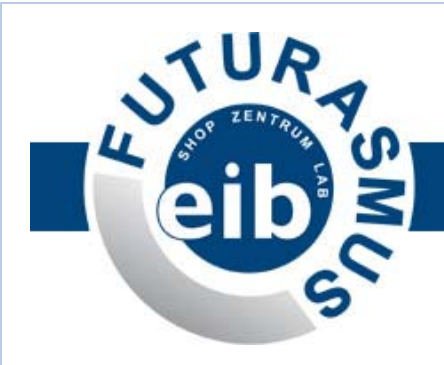

### **3. Montaje**

El aparato está concebido para su montaje sobre un carril DIN EN 50022-35x7,5.

Instrucciones de montaje: coloque el aparato sobre el carril y aplique una presión corta y enérgica hasta conseguir encajarlo en el canto inferior del carril. Para desmontarlo basta tirar del aparato hacia arriba, fácilmente y sin necesidad de herramientas. Con el fin de evitar dañar los ganchos, no tire con violencia.

Para conectar el hilo a las clemas sin tornillos introduzca un destornillador de ranura en el agujero de montaje que se encuentre encima de la correspondiente conexión y a través del cual se separa la apertura de la clema para el hilo. Tras introducir el hilo, retire el destornillador para lograr una sujeción firme.

### **4. Datos técnicos**

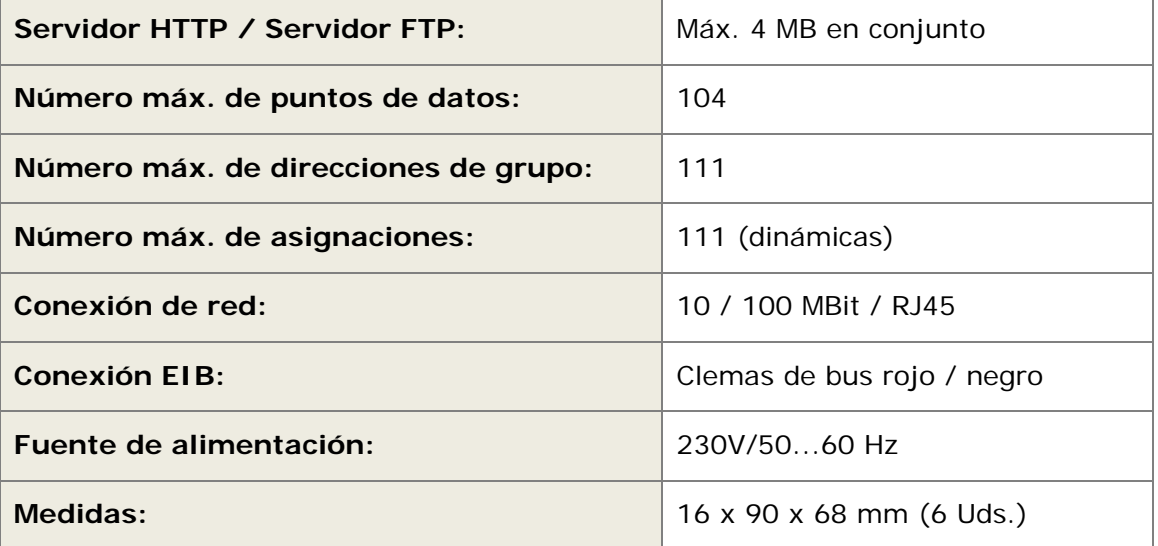

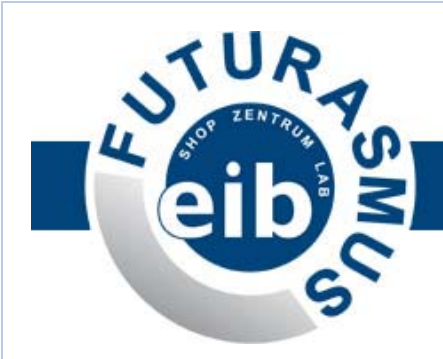

# **5. Conexión de red**

La conexión de red (RJ45 estándar) se encuentra en la esquina superior izquierda del aparato. El NK2 reconoce automáticamente la velocidad de transmisión de datos posible de la red conectada (10 ó 100 MBit)

Los 4 LEDs situados alrededor de la conexión de red representan el estado de la red:

- D2 (rojo) = colisión de red
	-
- $D3$  (verde) = link de red  $\bullet$  D4 (amarillo) = 10 MBit
- $\bullet$  D5 (amarillo) = 100 MBit

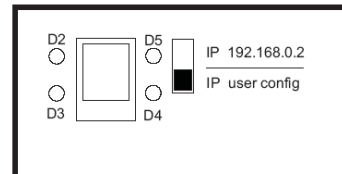

El comienzo del tráfico de datos a través de la conexión de red se señaliza con el parpadeo del LED amarillo correspondiente.

Justo al lado de la conexión de red hay un interruptor deslizante para seleccionar el modo de dirección IP del aparato:

- Arriba (**IP 192.168.0.2**): la dirección IP fija será 192.168.0.2 (por defecto)
- Abajo (**IP user config**): se activa la dirección IP definida por el usuario y cargada en el aparato mediante el ETS.

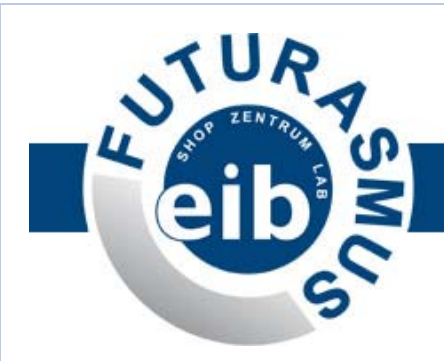

# **6. Direcciones IP / Contraseñas**

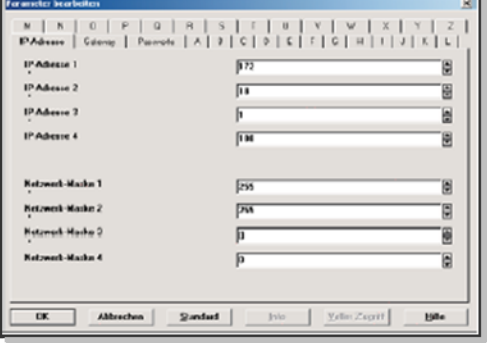

En los parámetros del ETS se define la dirección IP del aparato deseada por el usuario.

En la pestaña "IP-Adresse" (Dirección IP) pueden introducirse:

- 1. la dirección IP asignada por el administrador de red.
- 2. la máscara de red correspondiente.

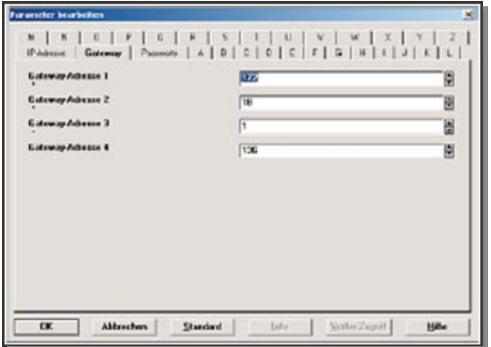

En la pestaña "Gateway" puede introducirse una pasarela IP, si está disponible.

Podría seleccionarse, por ejemplo, la dirección IP de un router para conexión a Internet o a otra red.

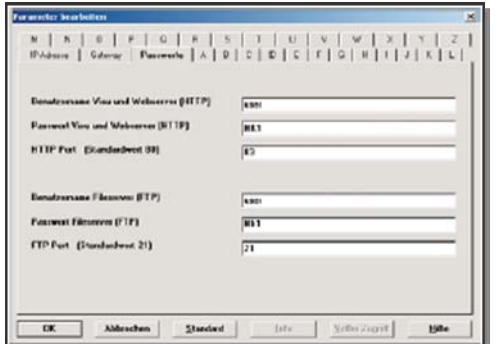

En la pestaña "Passworte" (Contraseñas) se establecen, junto a las contraseñas para el acceso HTTP y FTP, los puertos de comunicación correspondientes.

- ⋅ Ajuste estándar para el servidor HTTP: Puerto 80
- ⋅ Ajuste estándar para el servidor FTP: Puerto 21

El nombre de usuario y la contraseña están limitados a un máximo de 6 caracteres: sólo letras de la A a la Z (sin diéresis) y números del 0 al 9.

Atención: es *case sensitive* (distingue entre mayúsculas y minúsculas)

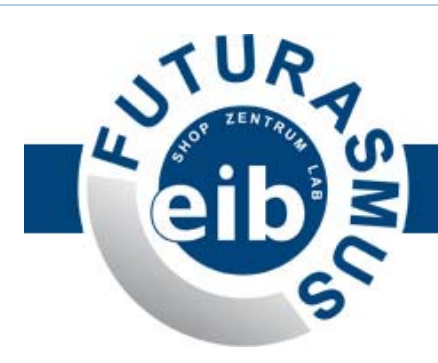

# **7. Parámetros del ETS**

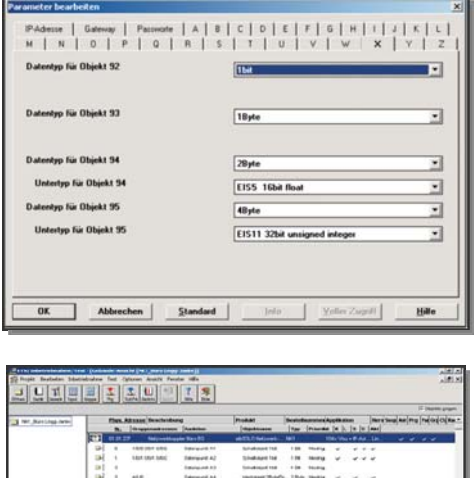

**SANA BARBARBARBARBA HUILLI**  $\overline{1}$ 

**Consejo:** el resto de datos se refieren a los ajustes IP por defecto de **192.168.0.2** y la combinación usuario / contraseña **user / Nk1**.

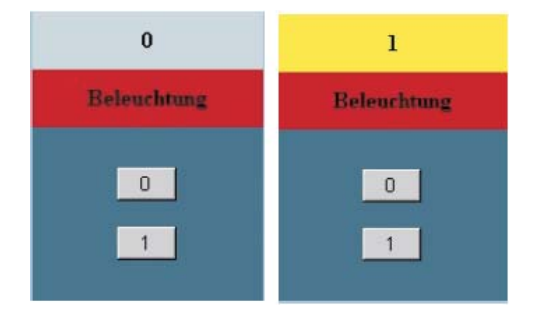

Esta vista muestra las teclas para órdenes de 1 Bit con todas las banderas.

La indicación del control cambia dependiendo del estado de conmutación, que se envía mediante las teclas 1 + 0.

En los parámetros del acoplador de red se establecen los tipos de datos de los 104 objetos de visualización.

Las pestañas A-Z se corresponden con las respectivas páginas de la visualización. Cada página de la visualización puede administrar un máximo de 4 puntos de datos.

Tipos de datos posibles:

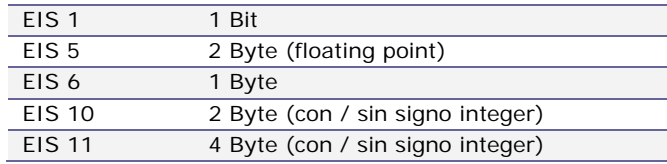

Las superficies de conmutación de la visualización se adaptan automáticamente dependiendo del tipo de dato seleccionado.

A continuación, se procederá a la asignación de las direcciones de grupo (máximo 111)

Mediante las banderas para cada objeto en cuestión puede modificarse el diseño del punto de dato correspondiente en la visualización.

Las banderas relevantes son: transmisión, escritura y actualización.

**Beleuchtung** 

 $\mathbf{0}$ 

En la visualización encontramos los siguientes dibujos:

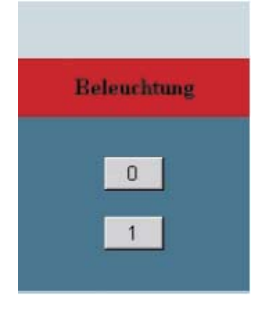

En este caso se ha desactivado el **flag de Escritura**. Ya no se muestra el estado. Se pueden seguir enviando órdenes de conmutación Desactivando los **flags de Escritura** y **de Actualización**, tampoco se muestra el estado y, además, desaparece la tecla 1 (Ej.: para apagar

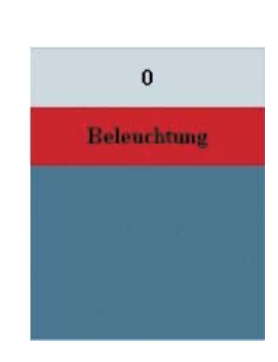

Desactivado el **flag de Transmisión**, sí se muestran los estados de conmutación. Ya no se permiten órdenes de conmutación (Ej.: luces

www.futurasmus.es ‐ www.eib ‐ shop.es

7 | Página

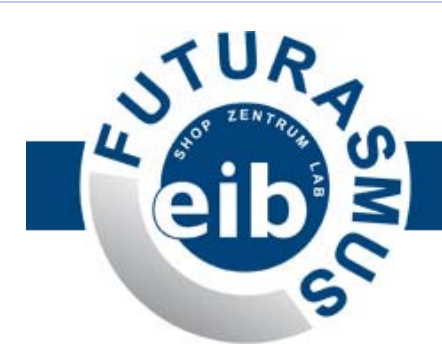

(Ej.: persianas o funciones centrales)

todo) de control, valores – temperatura - )

# **8. Visualización / general**

El gráfico de la derecha muestra el esquema básico de la visualización integrada.

A través de la página principal se puede acceder a un máximo de 26 páginas de visualización.

Cada página de visualización puede mostrar y / o conmutar un máximo de 4 puntos de datos.

La visualización se abre introduciendo http://192.168.0.2/visu en un navegador web.

### **Configuración de la página principal:**

Cuando se abre la visualización, el usuario se encuentra con la página principal.

Por defecto hay 3 páginas activas (de las 26 posibles)

Para activar el resto de páginas, puede introducirse http://192/168/0.2/visuconfig y entrar en el modo de configuración.

En el modo de configuración pueden activarse las páginas de la visualización que sean necesarias.

Para ello, debe hacerse clic sobre la página deseada, tras lo cual ésta se abrirá (*véase* "Configuración de las páginas")

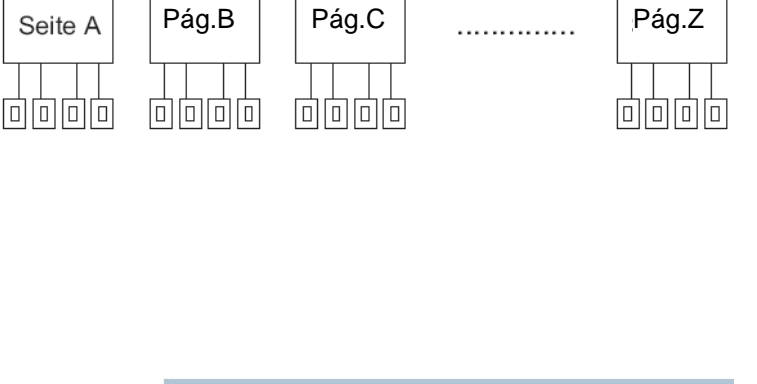

**Pág. Ppal.** 

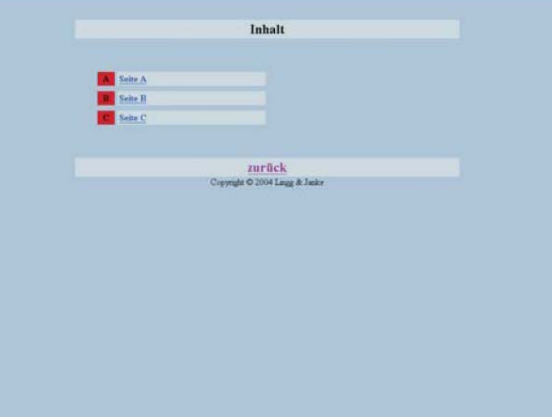

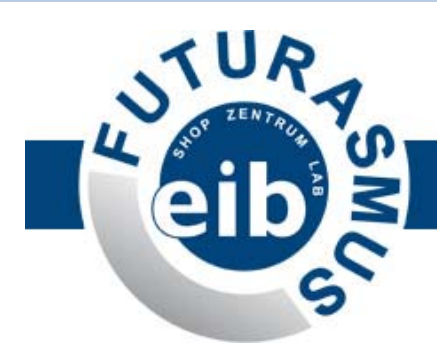

Tras introducir el nombre de la página que se hemos abierto, dicho nombre aparecerá en la página principal quedando así activada.

Además, puede introducirse el hipervínculo y el nombre de la tecla de retorno (Ej.: un link al servidor web integrado o a otro acoplador de red.)

#### **Para que los cambios tengan efecto debe hacerse clic sobre botón SET correspondiente.**

Haciendo clic sobre el Botón "Visu" salimos del modo de configuración

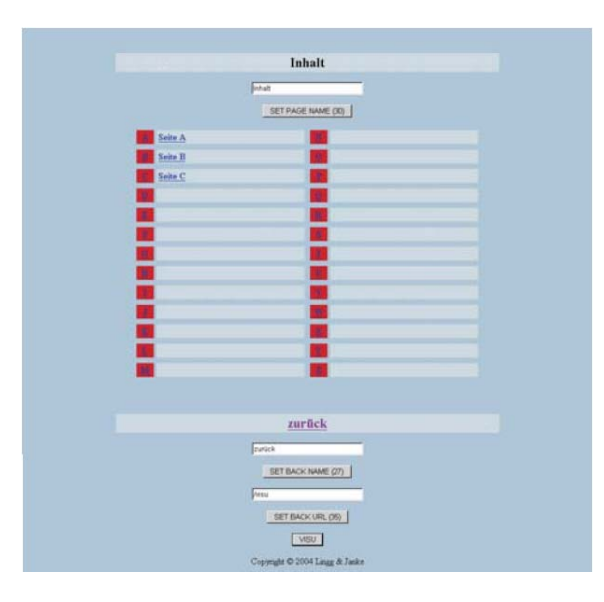

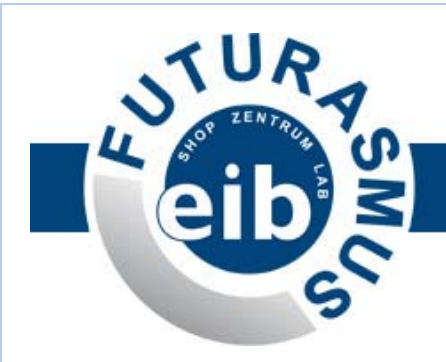

# **9. Visualización / páginas**

Elementos de una página de visualización en el modo de configuración:

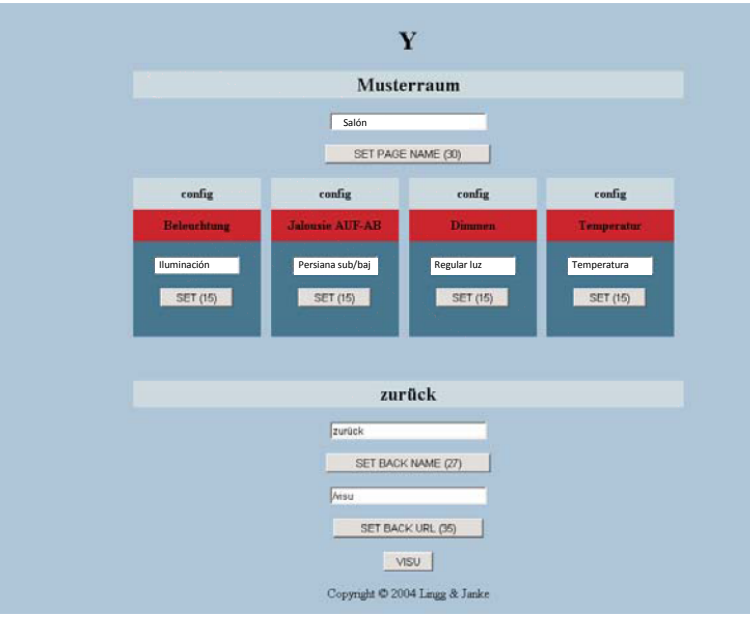

- ← Número de página (A-Z)
- ← Nombre de la Página
- ← Casilla para asignación del nombre de la página
- ← Botón de grabación del nombre de la página
- ← Línea de indicación de estado
- ← Denominación de la indicación de conmutación
- ← Casilla para asignación de la denominación
- ← Botón de grabación de la denominación
- ← Nombre de "Atrás"
- ← Casilla para asignación del nombre "Atrás"
- ← Botón de grabación del nombre "Atrás"
- ← Casilla para la dirección para vuelta atrás
- ← Botón de grabación de la dirección de vuelta.
- ← Modo Visualización / Configuración

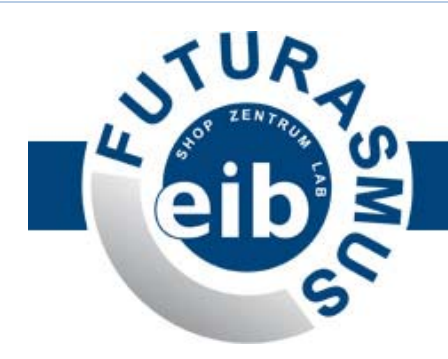

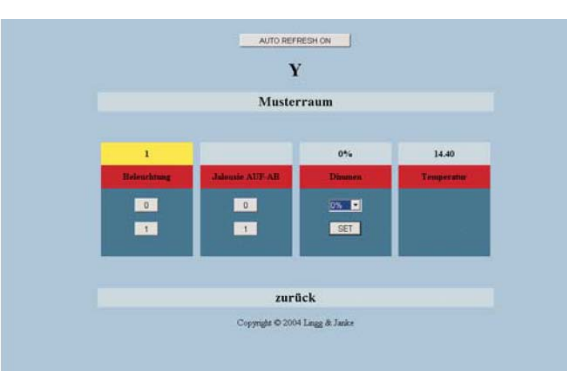

Cuando se abre una página de la visualización, el usuario encontramos esta pantalla.

La superficie de conmutación, así como la indicación de los estados se muestran mediante los tipos de datos definidos en el ETS y dependiendo de las banderas de los objetos correspondientes.

Las órdenes de conmutación pueden mandarse directamente a través de las teclas 0 y 1.

Los telegramas de valor se muestran en la línea de estado (antes hay que seleccionar el valor del dato en el menú desplegable y guardarlo con la tecla SET)

#### **¡Los avisos de estado y los telegramas de conmutación de la instalación EIB no se actualizan hasta que no se vuelve a cargar la página del navegador!**

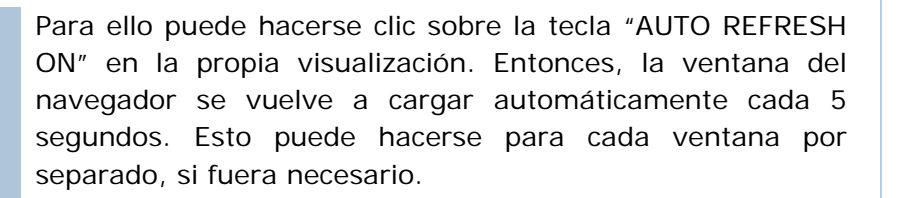

Si no se ha dado ningún nombre a la denominación de la indicación de conmutación (se ha grabado una casilla vacía), no aparecerá en la visualización.

En el ejemplo de la izquierda están desactivados los datos de valor y la indicación de temperatura de la muestra anterior.

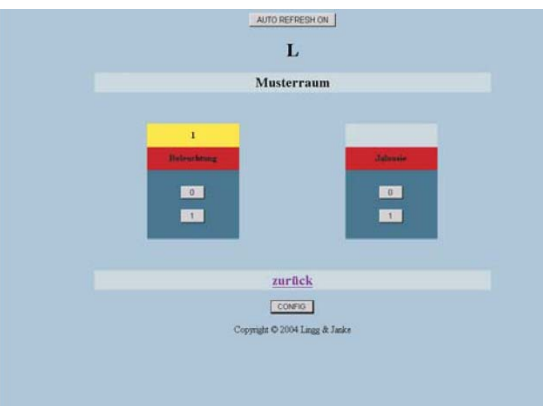

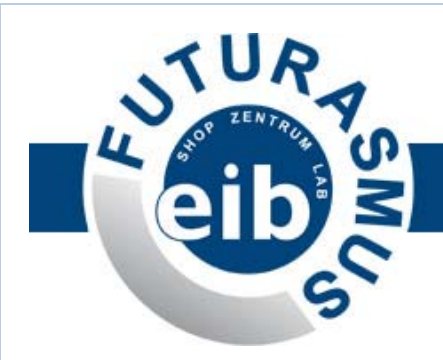

# **10. Visualización / contraseña / versión**

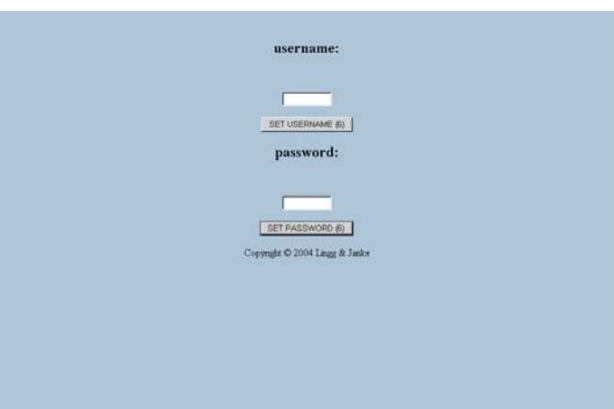

#### **Asignación de contraseña mediante el navegador**

Para llegar a la página de asignación de contraseña, debe introducirse http://192.168.0.2/password.

El usuario tiene entonces la posibilidad de fijar su propia contraseña directamente a través de una superficie del navegador.

Tras hacer clic sobre la tecla SET correspondiente los nuevos datos se graban inmediatamente.

Importante:

- ϕ Máximo 6 caracteres (A-Z y 0-9)
- ϕ Diferencia entre mayúsculas y minúsculas

**¡Si se carga de nuevo la aplicación con el ETS, se activará de nuevo la contraseña introducida en los parámetros del ETS!** 

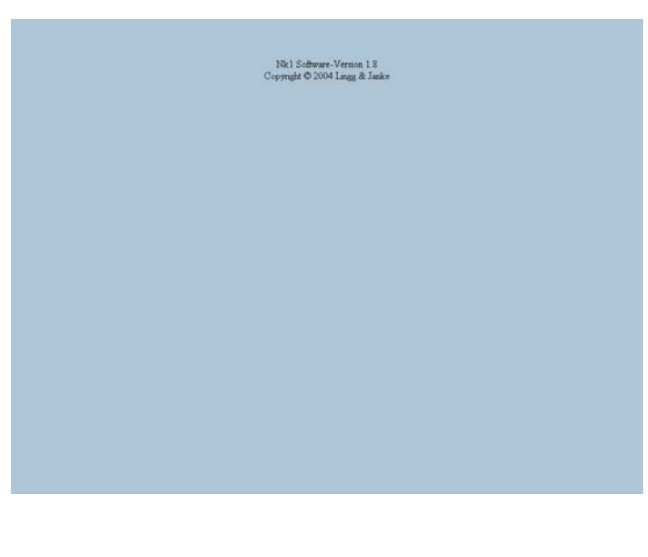

Introduciendo http://192.168.0.2/version podemos ver la versión actual del software del acoplador de red.

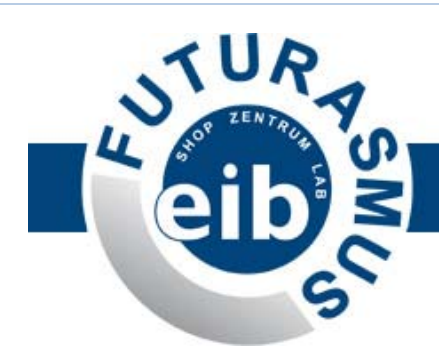

# **11. Servidor HTTP / Servidor FTP**

#### **a. Servidor http**

El acoplador de red dispone de un Web Server (servidor web) integrado.

Es posible la conexión entre la visualización y el servidor web. Además, pueden integrarse web cams (cámaras web).

Para abrir el servidor web introdúzcase http://192.168.0.2 ó http://192.168.0.2/index.htm.

Las páginas HTML creadas independientemente pueden transmitirse al servidor cargándolas a través de un cliente FTP. En este caso, téngase en cuenta que el servidor sólo puede cargar un gráfico por página. Por lo tanto, si se desea mostrar varios gráficos, éstos deberán agruparse previamente en uno solo.

Memoria máxima disponible: 4MB.

#### **b. Servidor ftp**

El acoplador de red dispone también de un servidor FTP integrado. Gracias a este servidor FTP pueden transmitirse al acoplador de red:

- ⋅ Páginas HTML creadas por separado para el servidor web.
- ⋅ Datos generales del usuario (Ej.: el archivo de proyecto actual del ETS del objeto. Así, el programador puede disponer siempre y en

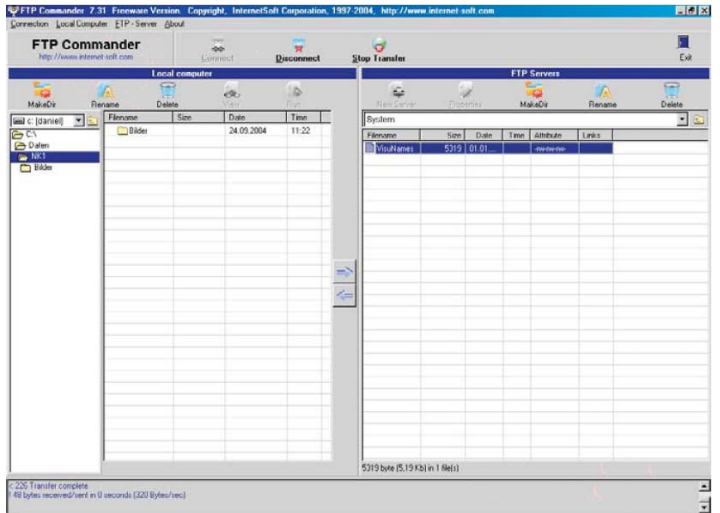

cualquier lugar de la programación más actual de la instalación, puesto que está guardada en el NK2)

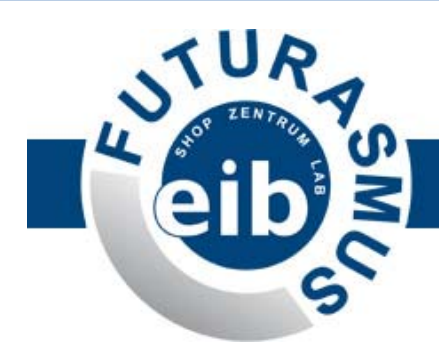

Para tener acceso al servidor FTP hace falta un programa cliente FTP, el cual es fácil de conseguir en el mercado, tanto en versión de pago como en versión gratuita (Ej.: el FTP-Commander que vemos en el dibujo)

El acceso se realiza mediante dirección IP (el puerto estándar es el 21) y tras introducir el nombre de usuario y la contraseña asignados en el ETS.

#### **c. Seguridad de los datos**

En aras de la seguridad de los datos, todos los archivos / carpetas del acoplador de red se debería copiar en un PC o portátil mediante FTP. Normalmente, sólo está disponible la carpeta System con el archivo VisuNames.

**En el archivo /System/VisuNames están guardados todos los datos de la visualización** (sin el ETS)

Dependiendo de la utilización pueden estar incluso disponibles las páginas HTML del usuario y / o el proyecto del ETS.

En caso de reconstrucción, pueden transmitirse todos los datos al acoplador de red mediante FTP.

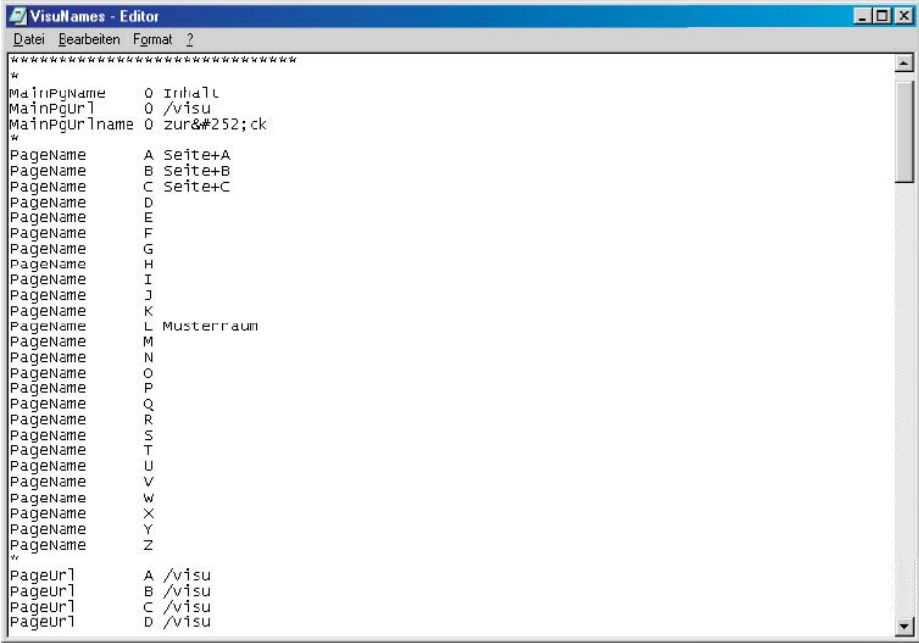

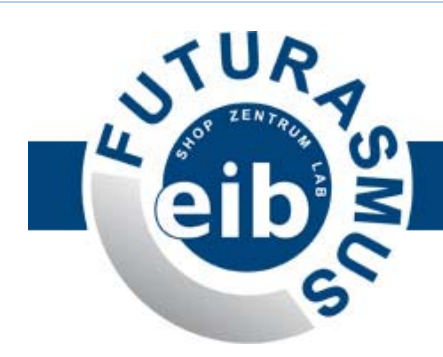

# **12. Resumen direcciones IP estándar**

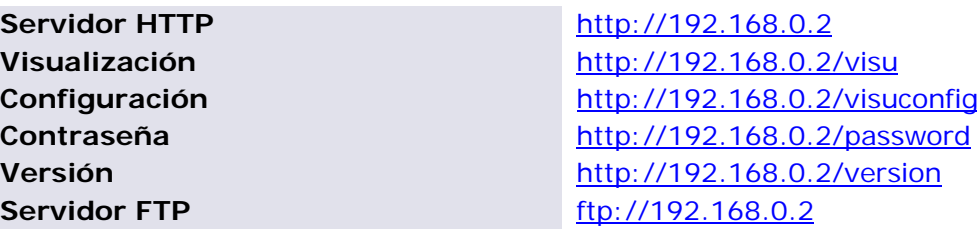

### **13. Búsqueda de errores**

**Si no se puede establecer la conexión con el acoplador de red:** 

- Comprobar las direcciones IP del acoplador:
	- o Interruptor arriba = ajuste estándar (192.168.0.2)
	- o Interruptor abajo = IP definida por el usuario mediante los parámetros del ETS.

La dirección IP / máscara de red debe ser adecuada a la red.

- Comprobar la dirección IP del ordenador / red: las direcciones IP / máscaras de red deben ser adecuadas al acoplador de red.
- Enviar una orden PING en la línea de comando al acoplador de red:

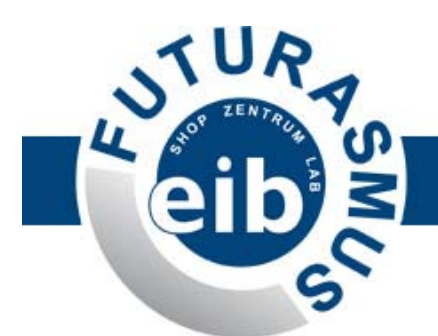

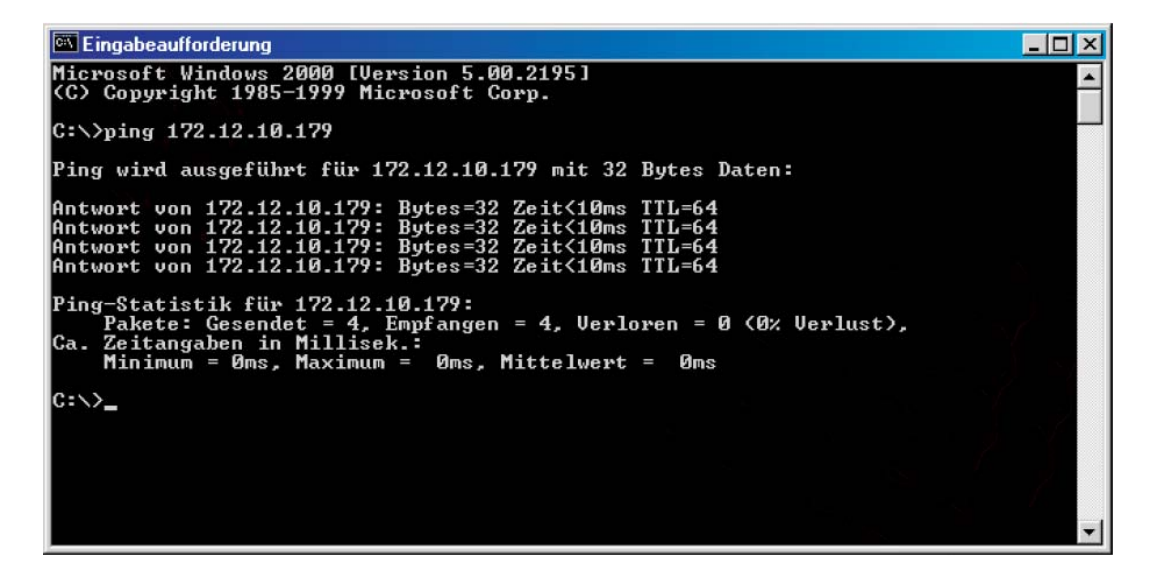

Si no recibe respuesta del acoplador de red, puede que los ajustes del acoplador de red no sean correctos o que no haya conexión.

Téngase también en cuenta la posible existencia de un *Firewall* o software de seguridad similar que pudiese estar bloqueando la conexión.

**¡En caso de duda pregunte a su administrador de sistema / red!** 

### **14. Acoplador de red como programador KNX**

Una de las funcionalidades extras de este aparato es la posibilidad de ser utilizado como programador a través del puerto Ethernet, mediante TCP/IP. Esto significa que cabe la posibilidad de programar la instalación en remoto si proporcionamos al NK2 salida a Internet.

Para ello hay que configurar el ETS3 de la siguiente manera:

- 1. Abrir el ETS.
- 2. Ir en el Extras  $\rightarrow$  Opciones.
- 3. Dentro de opciones Comunicación  $\rightarrow$  Configurar Interfaces.
- 4. Pulsar el botón Nueva Conexión para crear una nueva conexión.
- 5. Asignarle un nombre a esa nueva conexión (p.e.: NK2Prog).
- 6. Elegir el tipo de conexión como IP (EIBlib/IP).
- 7. Introducir la IP del NK2.
- 8. Dejar los demás parámetros que aparecen por defecto sin cambiar.

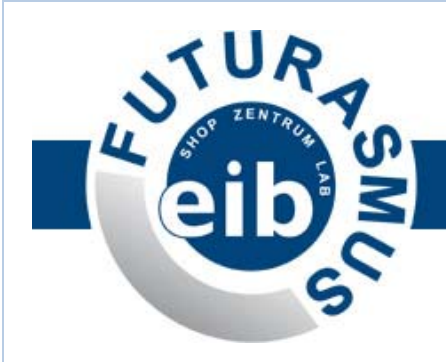

9. Aceptar.

10. Pulsar botón Prueba para comprobar que existe conexión.

Si todo ha salido bien, deberá aparecerle un OK. Y ahora ya está listo el NK2 para ser utilizado como programador y ya tiene conexión al bus KNX.

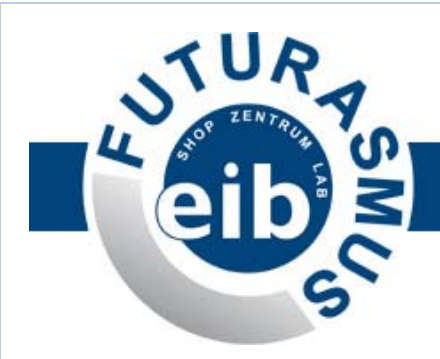

# **El Software (versión 2.0.2)**

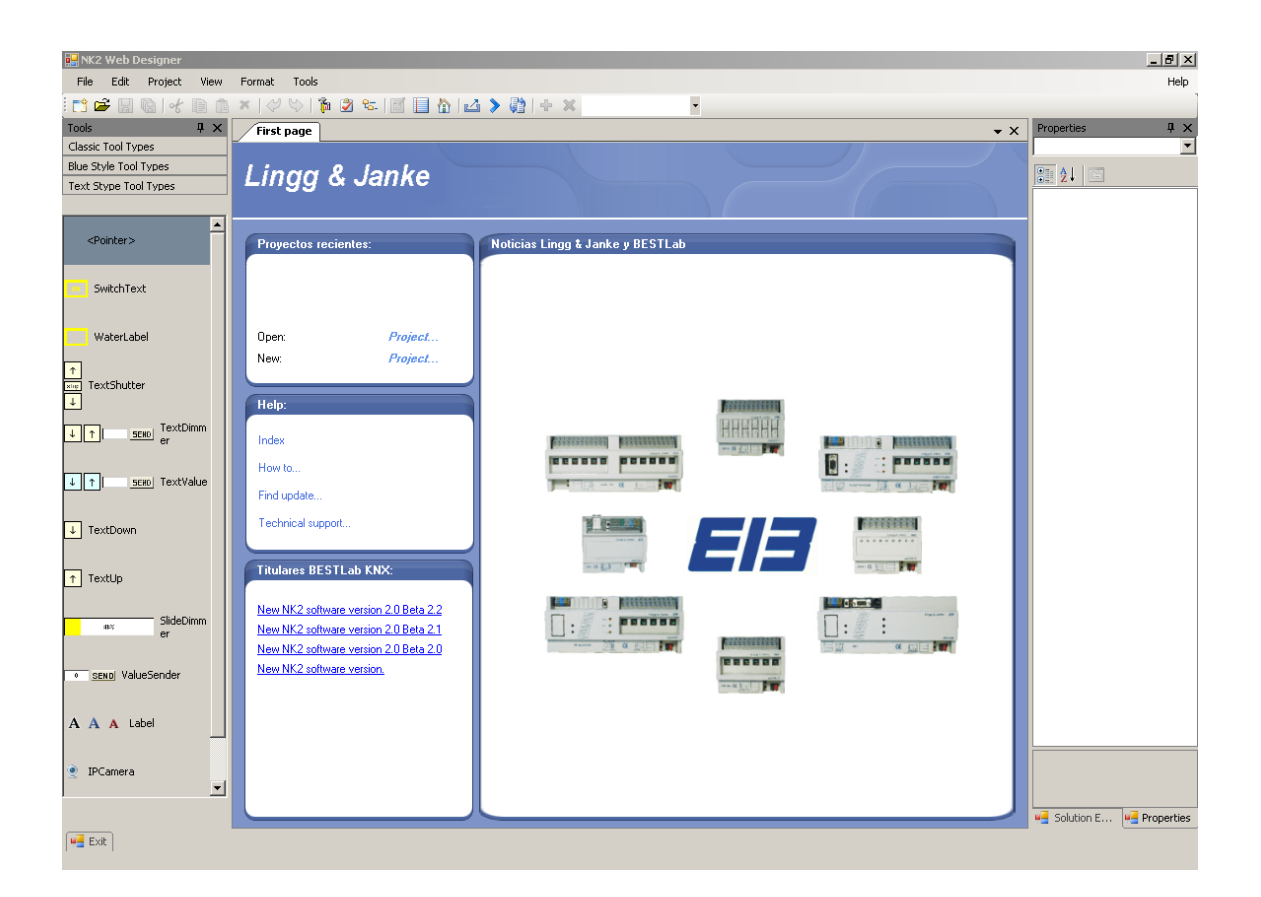

### **1. Introducción**

El NK2 incluye un software para la edición de una visualización gráfica. Es un programa de edición de páginas, muy sencillo de utilizar. Permite crear páginas web para visualizaciones de aspecto profesional sin tener ningún conocimiento de html.

No tiene ningún coste adicional al precio del NK2.

La última versión se podrá descargar desde las páginas web de Lingg&Janke y de Futurasmus (www.eib-shop.es).

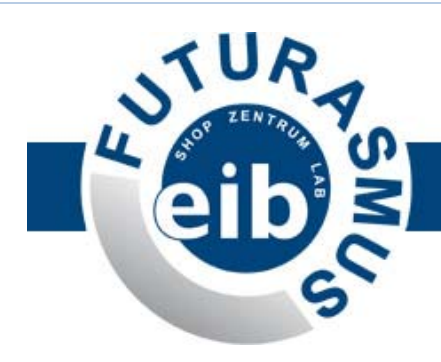

# **2. Partes del software NK2**

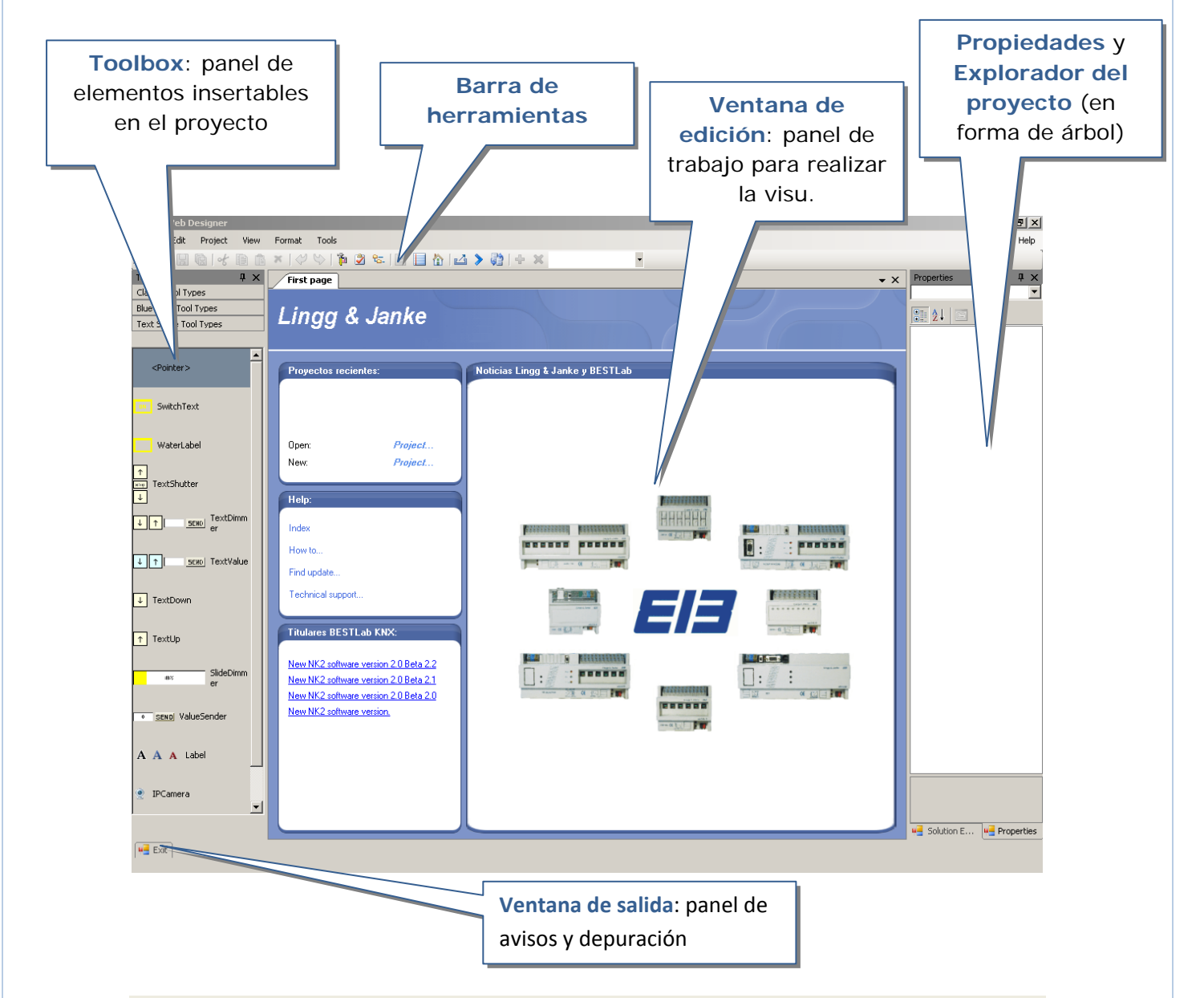

#### **Notas prácticas:**

- Los paneles "Toolbox", "Exit", "Propiedades" y "Exploración" son elementos móviles que se pueden abrir/cerrar, auto-ocultarse (chincheta), desplazarse y redimensionarse.
- El "Explorador del proyecto" no está visible por defecto, pero puede abrirse haciendo clic en la pestaña inferior.

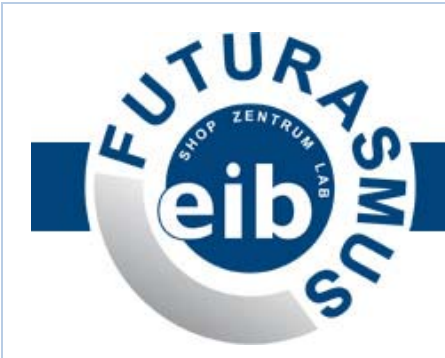

# **3. Crear un proyecto nuevo**

Hay 4 formas de crear un proyecto nuevo:

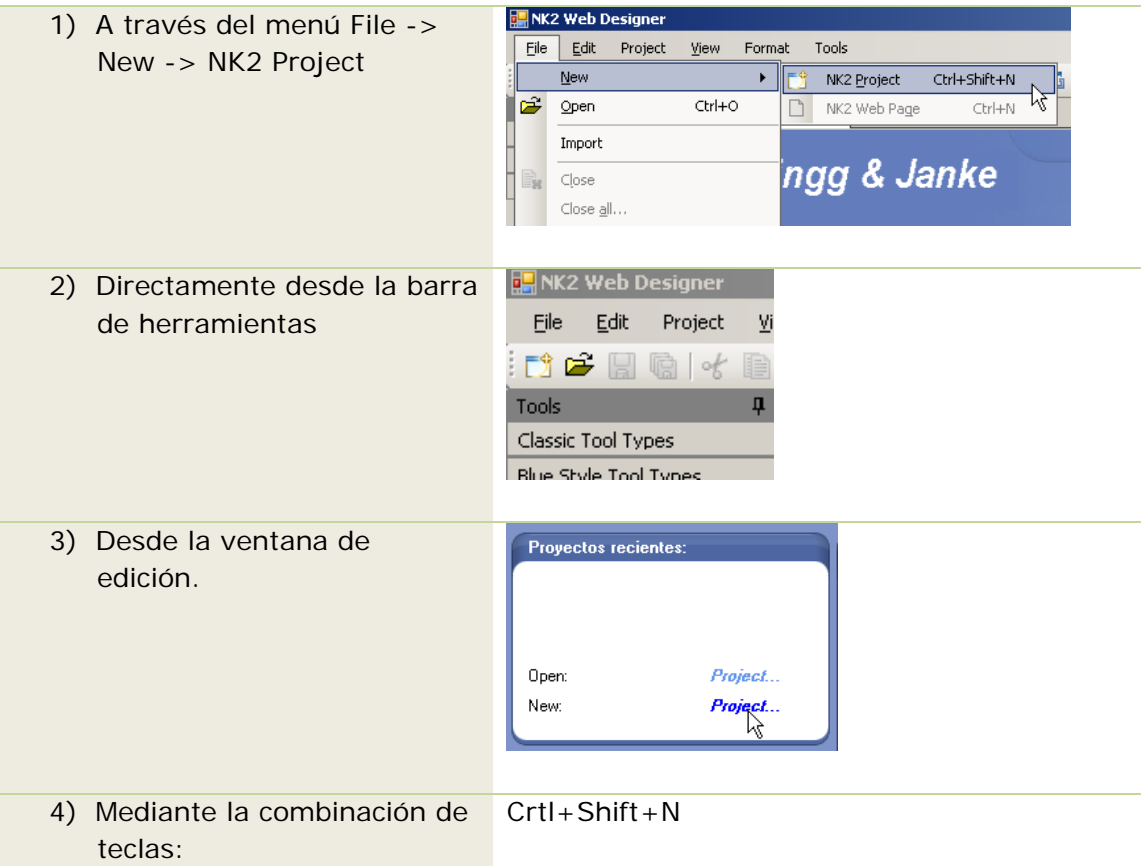

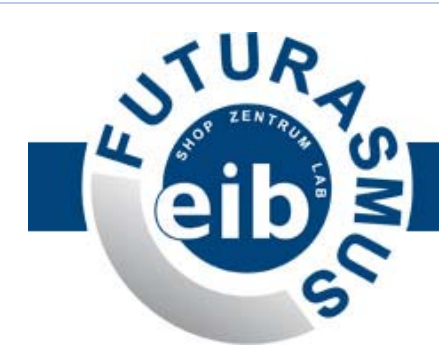

A continuación, aparece la siguiente ventana:

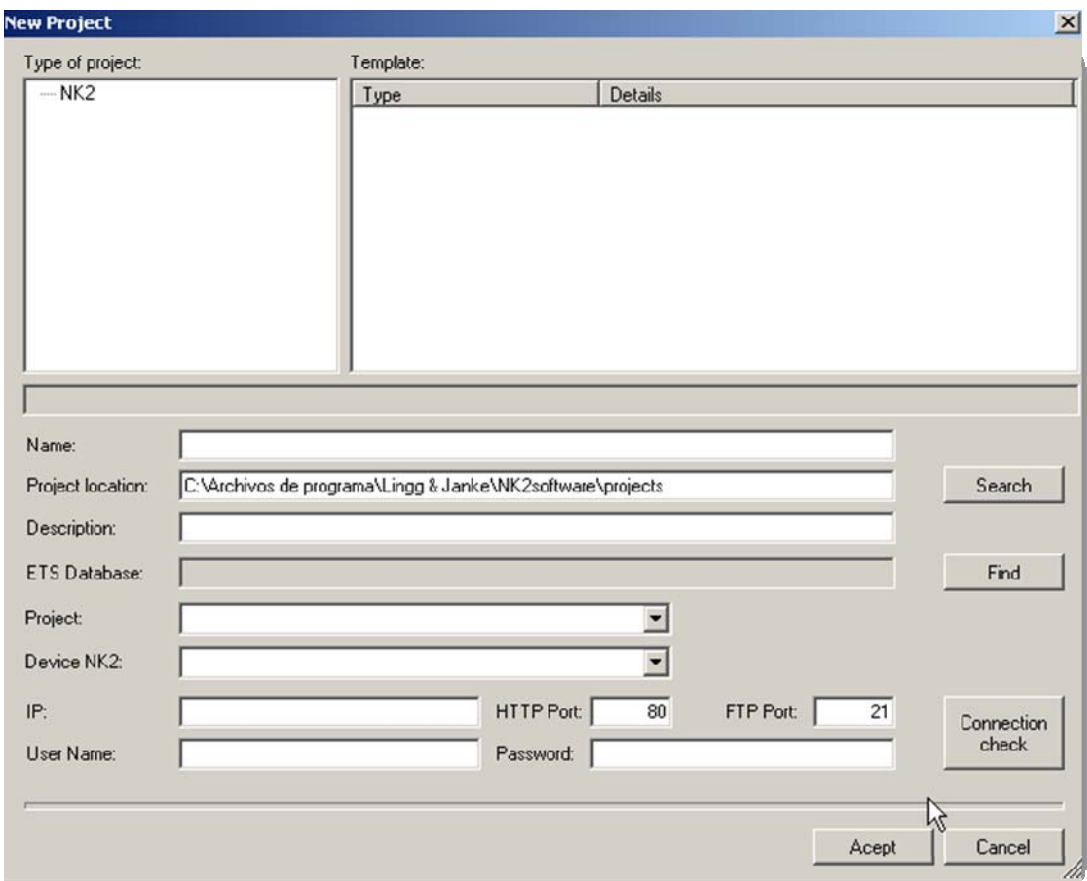

En ella introduciremos los datos del proyecto, que se dividen en:

#### **DATOS GENERALES DEL PROYECTO**

- Nombre
- Ubicación: se puede modificar mediante el botón "Search", que abre el explorador de Windows para facilitar la elección de la carpeta en la que quedará guardado el proyecto.
- **Descripción:** opcional

#### **CONEXIÓN CON LA BASE DE DATOS ETS**

- Base de datos ETS: es opcional y permite seleccionar la base de datos del ETS3 en la que esté incluido el proyecto que queremos visualizar
- Proyecto: cuadro combinado donde aparecen todos los proyectos de la base de datos que acabamos de seleccionar

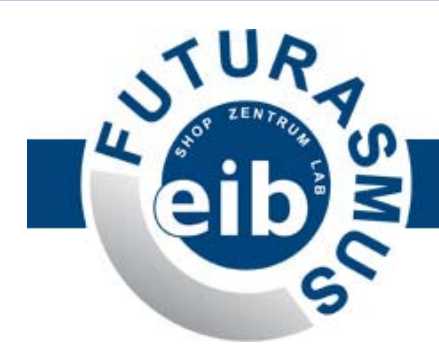

#### **CONEXIÓN CON EL HARDWARE NK2**

- Dispositivo NK2: permite seleccionar el NK2 en el que se va a almacenar la visu. A continuación, se rellenarán automáticamente los siguientes datos (ya introducidos en el programa de aplicación del ETS), aunque se pueden sobrescribir manualmente:
	- o IP: dirección IP de la tarjeta de red de la pasarela NK2
	- o Puerto http: nº del puerto del servidor web del NK2
	- o Puerto ftp: nº del puerto del servidor ftp del NK2
	- o Nombre de usuario: para acceder al servidor ftp del NK2
	- o Contraseña: para acceder al servidor ftp del NK2
- Botón Connection check: comprueba la conexión con el NK2

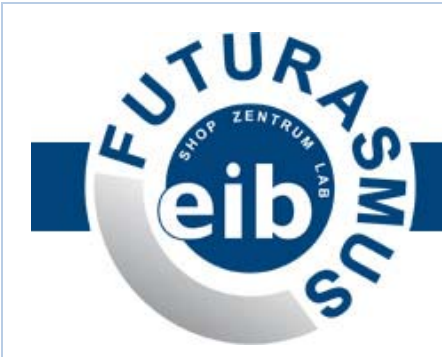

# **4. Edición de la visualización**

Al crear un nuevo proyecto, se abre automáticamente una página en blanco con la que podemos empezar a trabajar.

El número de páginas de un proyecto de visualización está **limitado por la memoria física del NK2, que es de 4 MB**.

El software del NK2 es un editor gráfico similar a otros programas existentes en el mercado para la creación de webs, por lo que su uso es **muy sencillo e intuitivo**.

#### **Notas prácticas:**

- el panel de propiedades muestra siempre las características del elemento seleccionado en la ventana de edición (esto se aplica también a la propia página que estamos editando. Ej.: fondo, título, etc.)
- la mayor parte de los elementos (fotos, iconos, páginas, etc.) se pueden redimensionar con el ratón o introduciendo las medidas exactas en el cuadro de propiedades

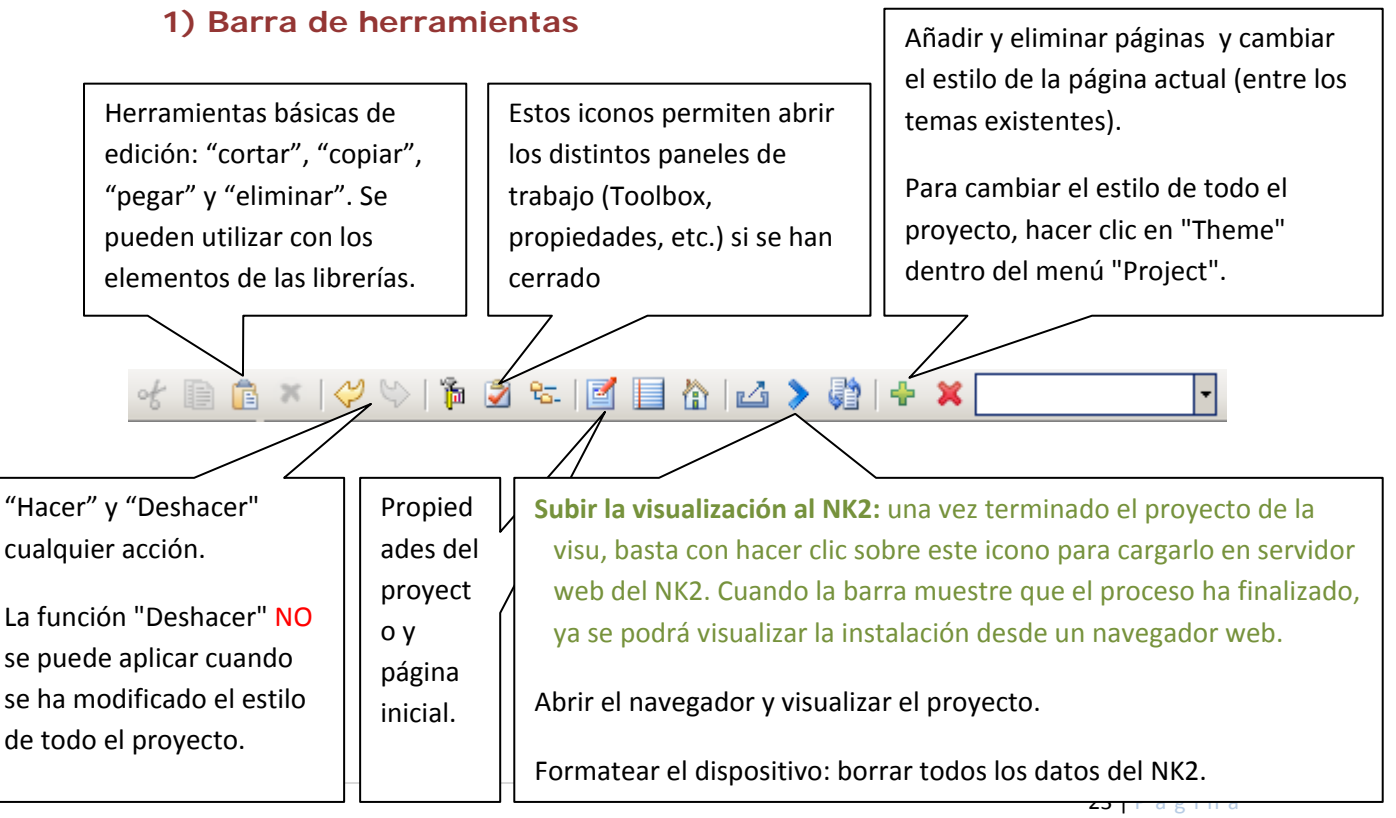

www.futurasmus.es ‐ www.eib ‐ shop.es

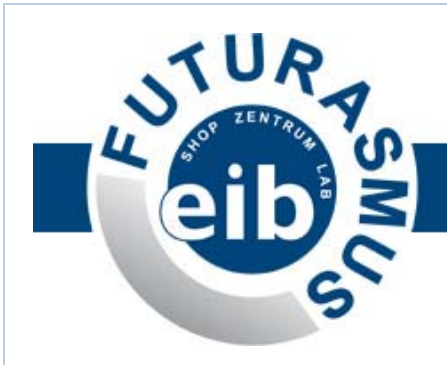

#### **2) Las páginas:**

#### **Apariencia y diseño**

- a. Fondo de página:
	- **i. Color de fondo**

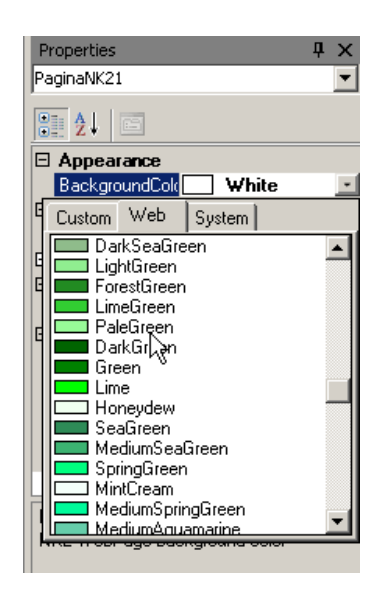

**ii. Imagen de fondo** 

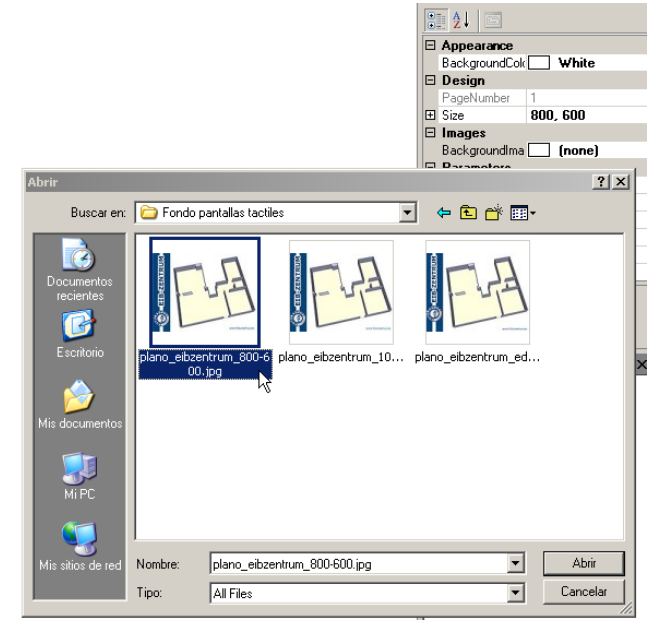

24 | Página

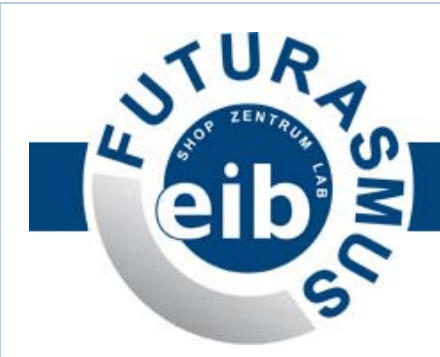

#### **Parámetros:**

- b. **Nº máximo de iconos** [MaxIconNumber]**:** limitación del número máximo de iconos a introducir en la página que estamos editando. El número máximo de 50 para optimizar el rendimiento de la carga inicial en los navegadores web.
- c. **Título de la página** [PagleTitle]**:** título que aparecerá en el navegador web.
- d. **Tiempo de refresco de los estados de los elementos (en segundos)** [RefreshIcons(seg.)]**:** se refiere a la frecuencia de las peticiones de actualización de los estados (entre 3 y 60 segundos). Téngase en cuenta que cuanto más corto sea el tiempo, mayor será el número de peticiones y más intenso será el tráfico de telegramas en la red.
- e. **Tiempo de refresco de la página (en minutos)**

[RefreshTime(min.)]**:** se refiere a la frecuencia del refresco de la página del navegador (entre 1 y 60 min.) Algunos navegadores web tienen una fuga de memoria y necesitan refrescarse cada cierto tiempo para liberarla. Para evitar que el navegador consuma toda la memoria del PC, podemos introducir aquí la frecuencia con la que queremos que se refresque. Cuanto menor sea el tiempo, menos memoria consumirá el navegador; pero si el tiempo es demasiado corto, puede resultar molesto para el cliente final.

f. **Nombre de la página web** [WebPageName]**:** nombre que se utiliza para acceder a la página desde el navegador.

Para acceder a cualquier página de la visualización, hay que introducir en un navegador web (Internet Explorer, Mozilla, Opera, etc.) lo siguiente:

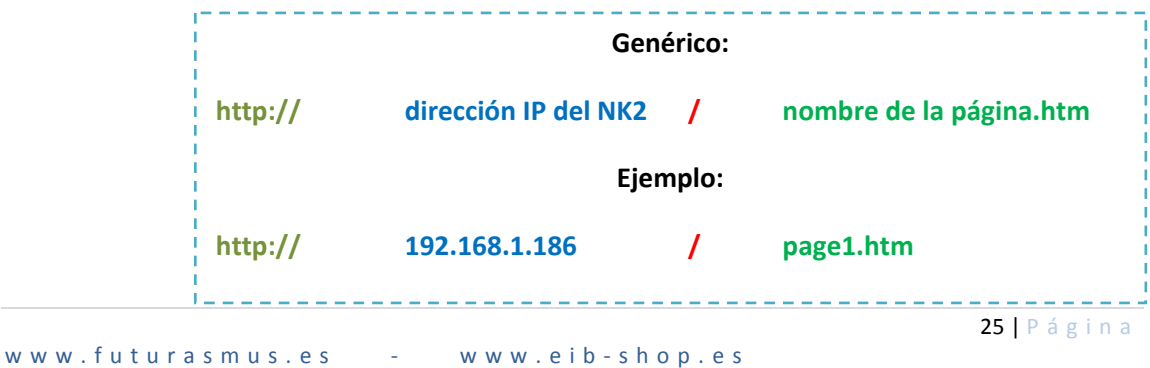

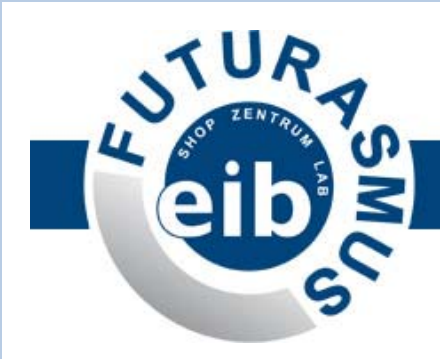

**Nota práctica:** si damos el nombre "index.htm" a una página, la misma se convertirá en la página de inicio de la visu (es decir, será la página que aparezca al introducir la dirección IP del NK2)

#### **Saltos entre páginas**

Puesto que el software del NK2 nos permite crear múltiples páginas, téngase en cuenta que para "saltar" de unas a otras en nuestra visu, tendremos que introducir links (mediante etiquetas)

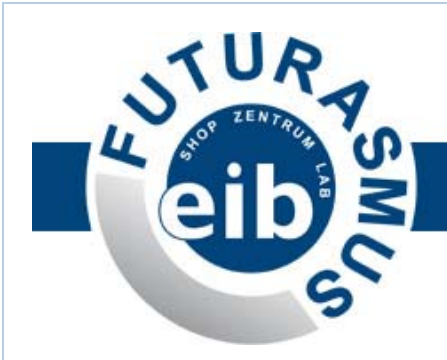

#### **3) Los elementos**

Llamamos "elementos" a los distintos tipos de datos representables en el NK2.

#### **Formas de representación**

**ICONOS** Un icono o imagen puede representar cada estado de un objeto. Ej.:

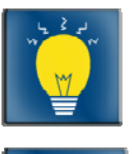

Luz encendida

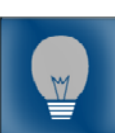

Luz apagada

**ETIQUETAS** Muestran **los valores** del objeto en una etiqueta de texto. Se utiliza principalmente para valores de temperatura, luminosidad, etc.

> Esta etiqueta puede mostrar el valor de cualquier tipo de objeto del NK2, pero también puede ser un **link**, tanto interno (entre las propias páginas del editor) como externo (en este caso, debemos indicarle una dirección http correcta, por ejemplo: http://www.futurasmus.es).

> Podemos definir las siguientes propiedades: borde, tipo, tamaño y color de fuente, texto (antes y después del valor del objeto), etc.

**MARCOS** Recuadros con borde, cuyo color (seleccionable) representa un estado. **TEXTOS** Recuadros con borde + texto, cuyo color (seleccionable) representa un estado. Ej.:

www.futurasmus.es - www.eib-shop.es

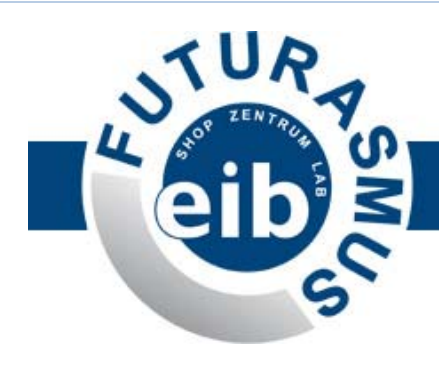

**ELEMENTOS WEB** 

Son elementos html (cámaras IP y frames), independientes de la comunicación KNX, que nos permiten crear visualizaciones más atractivas y útiles.

28 | Página

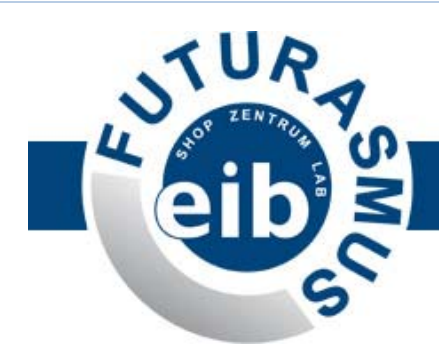

#### **Propiedades**

En propiedades se puede asociar a cada elemento una serie de **propiedades** que varían dependiendo del tipo de dato representado. Las más comunes son:

- **Posición**: se puede definir mediante:
	- o Coordinadas exactas
	- o El ratón, arrastrándolo sobre el plano (con ayudas visuales para alinear los elementos<sup>1</sup>)
- **Tamaño**: tamaño exacto o redimensionar con el ratón
- **Imágenes** (una o varias dependiendo del elemento): aquí podemos sustituir las imágenes de las librerías del NK2 por otras personalizadas.
- **Objeto**: se refiere al objeto de comunicación del NK2 que representa cada icono. Téngase en cuenta que algunas funciones o elementos requieren más de un objeto (Ej.: las persianas tienen dos objetos: uno para "subir/bajar", otro para "stop").

**Nota práctica:** Si hemos vinculado el proyecto a una base de datos del ETS en esta propiedad nos aparecerán las direcciones de grupo asociadas al objeto de comunicación del NK2 y nos mostrará únicamente los objetos del tipo de dato del elemento.

- Hay propiedades que se pueden activar/desactivar seleccionando "True" o "False", como, por ejemplo:
	- o **Mostrar botón "Send"** (envío de valor) en los dimmers y valores.
	- o **Mostrar cuadro de texto de estado** (valor en % / ºC) en los dimmers y valores.

**Nota práctica:** es posible "copiar" y "pegar" elementos. Es muy útil conocer este dato porque permite personalizar un icono definiendo sus propiedades una sola vez y luego copiarlo tantas veces como se necesite (jincluso a otras páginas del proyecto!)

 $<sup>1</sup>$  Si se desea desactivar la ayuda visual para alinear los elementos, basta con presionar el botón "Alt"</sup> mientras se arrastran los iconos.

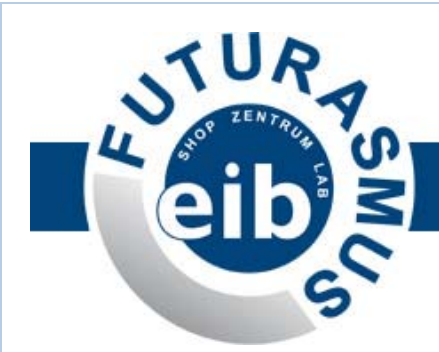

#### **Estilos**

El software del NK2 posee **varias librerías** de iconos de distintos estilos. Sin embargo, **se pueden utilizar iconos o imágenes propias** a través del menú de propiedades.

El estilo texto (Text Style Tool Type) se caracteriza por no utilizar imágenes, por lo que aligera la descarga de las páginas y la carga de los iconos.

**Nota práctica:** es posible cambiar el estilo de todos los iconos **del proyecto** o de **una sola página** mediante la opción del menú Project/Theme o Page/Theme. De esta forma, podemos ver la apariencia general de la visu y seleccionar la opción que más nos guste en cualquier momento de la edición (nótese que este cambio no se puede deshacer)

**Nota práctica:** si se desea obtener un acceso más rápido desde Internet para todo el proyecto o una/varias páginas en concreto, se recomienda duplicar el proyecto o dichas páginas y seleccionar el estilo texto (Text Style Type)

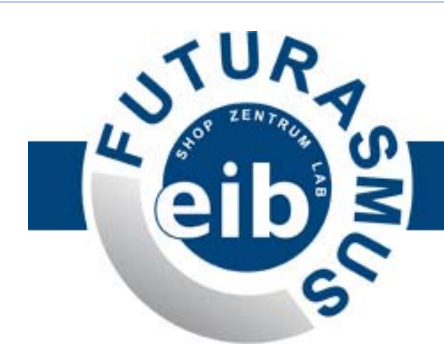

#### **Tipos de datos KNX**

#### **1 Bit (Luces, ON/OFF, Persianas, Alarmas y Modos):**

Permite **conmutar** ó **enviar 1 ó 0** (especificado en las propiedades del elemento)

- Conmutar: envía el valor contrario al último enviado. Es un solo elemento con dos imágenes (una para cada estado). *Se utiliza sobre todo para luces y alarmas.*
- Fnyiar  $1 \nvert 0 \rvert$ 
	- o Dos botones independientes (Ej.: uno para encendido "ON", que envía un 1 al bus, y otro para el apagado "OFF".) *Se utiliza principalmente para realizar modos (Ej.: modo salir, modo entrar, etc.)*
	- o Un elemento con tres imágenes (Subir / Bajar / Stop) *Se utiliza principalmente para controlar las persianas.*

#### **1 Byte (Dimmer, Enviar valor, Subir/Bajar y Escenas): permite enviar un valor de 1 Byte al Bus.**

• Dimmer: regulación de una luz. Muestra el valor en %.

Propiedades especiales del dimmer:

Incremento: es el paso de incremento/decremento que aplica cada vez que se hace clic sobre la imagen correspondiente (Ej.: flecha hacia arriba, flecha hacia abajo)

En la librería "Text Style Tool Type" encontramos una representación del dimmer mediante barra deslizable<sup>2</sup> (tanto horizontal como vertical).

• Subir/Bajar: imágenes independientes para regulación de valores (no muestra el valor). *Se utiliza básicamente para crear un icono personalizado de regulación de luces (si no se desea utilizar el elemento "Dimmer")*

www.futurasmus.es ‐ www.eib ‐ shop.es

<sup>31</sup> | Página 2 Para este elemento, es recomendable desactivar la bandera de lectura en el objeto del NK2

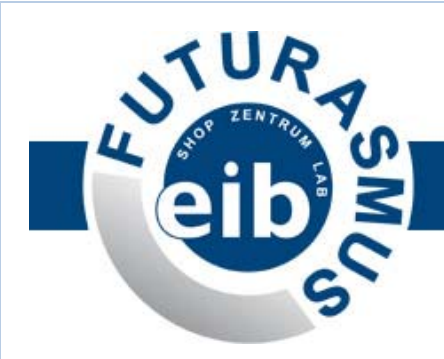

- Enviar valor: envía un valor exacto de 1 Byte. *Se utiliza fundamentalmente para enviar un número de escena o la luminosidad exacta de una luz.*
- Escenas: es un botón desplegable de hasta 8 escenas, que permite configurar el valor a enviar al pulsar cada uno de los 8 elementos y también el texto mostrado.

Propiedades especiales de las escenas:

- Qué mostrar: en el subapartado "Diseño" encontramos un desplegable que nos permite seleccionar los elementos que se van a mostrar en la visualización:
	- o Sólo imagen
	- o Imagen y texto
	- o Sólo texto

Dado que el software permite utilizar texto para representar una escena, podemos introducir dicho texto en el mismo menú de Propiedades.

N° de escenas (entre 2 y 8): un mismo botón de la visu nos puede servir para reproducir múltiples escenas.

Nota práctica: los elementos de Escenas permiten introducir 2 objetos:

- o Uno para enviar el valor de la escena
- o Otro para recibir el valor de la última escena reproducida. Esto nos sirve para ver en la visu cuál es la escena que se está reproduciendo o se ha reproducido en último lugar.

También se puede introducir el mismo objeto en las dos casillas.

#### **2 Bytes (Valor, Enviar Valor y Subir/Bajar):**

• Valor: regulación de temperatura. Muestra el valor en ºC.

Propiedades especiales del este elemento:

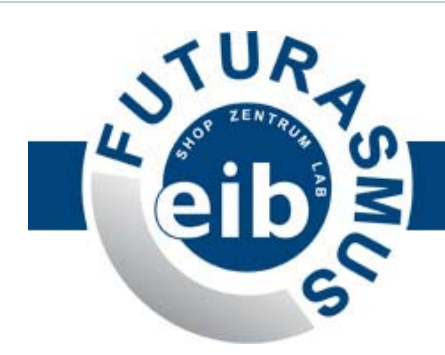

Incremento: es el paso de incremento/decremento que aplica cada vez que se hace clic sobre la imagen correspondiente (Ej.: flecha hacia arriba, flecha hacia abajo)

- Subir/Bajar
- Enviar valor

#### **3 Bytes**

Es el tipo de dato para "Fecha" y "Hora", que el NK2 nos permite visualizar, pero no modificar. Por lo tanto, el único elemento que nos permite mostrar estos datos es la etiqueta.

#### **4 Bytes**

Tipo de dato utilizado principalmente para "Temperatura" (dependiendo del termostato utilizado en la instalación KNX, habrá que mostrar la temperatura con un objeto de 2 Bytes ó de 4 Bytes)

#### **Tipos de datos Web**

#### **Cámara IP**

**Cámara IP:** permite insertar en la visu la imagen de una cámara IP dentro de un frame (marco) incrustado en la página.

Propiedades especiales del este elemento:

**Model** (modelo genérico de cámara):

Generic Cam JPG Refresh: cámara IP que graba la secuencia en la misma imagen JPG y la misma se almacena en su propio servidor web/ftp.

Generic Cam ASF / Video Streamming: cámara IP que graba la secuencia en formato de vídeo ASF.

www.futurasmus.es - www.eib-shop.es

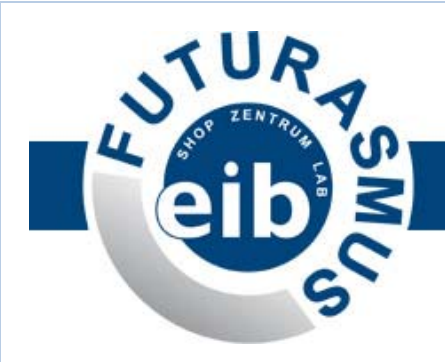

**LocalIP: / LocalPort:** para poder acceder a la cámara desde la misma red privada en la que están instalados la propia cámara y el NK2, debemos introducir la dirección IP y el puerto de la misma.

**RemoteIP: / RemotePort:** ahora bien, para poder acceder a la cámara desde otra red o mediante Internet, habrá que introducir la dirección IP pública y el puerto de la conexión de Internet y el router se encargará de redireccionar esta petición a la IP local (previamente habrá que configurar correctamente la tabla de enrutamiento NAT)

#### **Frames (marcos)**

**Frames (marcos):** permiten insertar en la visu páginas web externas (Ej.: noticias, predicción meteorológica, etc…)

**Nota práctica:** combinando las Etiquetas con los Frames, podemos crear menús dentro de las páginas de la visu, de forma que los diferentes links (etiquetas) abran distintas páginas dentro del mismo frame (indicando en la propiedad "Target" de la etiqueta el nombre del frame)

Propiedades especiales del este elemento:

**URL:** introducimos aquí la página fuente (URL ó dirección IP), es decir, aquélla que queremos que se abra dentro del marco.

#### **Etiquetas**

Las etiquetas, en relación con los elementos web, nos permiten crear vínculos, introducir textos y crear menús (como puede verse en la nota práctica del apartado anterior).

Propiedades especiales del este elemento:

**ExternalLink/InternalURL:** página web (externa) o página de la visu (interna) que se abrirá si utilizamos la etiqueta como hipervínculo. Para poder introducir la URL de la página externa deberemos seleccionar "TRUE" en ExternalLink.

**Target:** introducimos aquí el nombre del frame en el que queremos que se abra la página introducida en la propiedad ExternalURL/InternalURL. Si no hemos introducido un frame como "target", la URL introducida se abrirá como página completa.

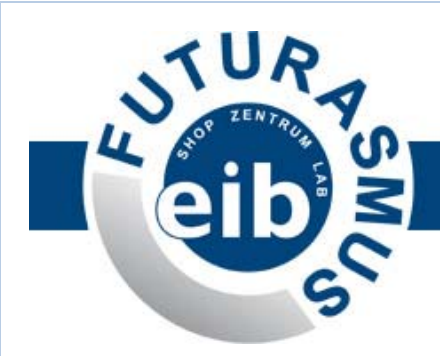

# **4)Subir (upload) la visualización**

La puesta en marcha de la visualización es sumamente sencilla. Para subir la visualización al NK2, una vez terminado el proyecto de la visu, basta con seguir uno de los siguientes procedimientos:

- Hacer clic sobre el icono que encontramos en la barra de herramientas.
- O a través del menú Project -> Upload to NK2

Cuando la barra muestre que el proceso ha finalizado, ya se podrá visualizar la instalación desde un navegador web.

# **5)Abrir / importar proyectos**

Mediante el menú File -> Open (ó Ctrl + O) podemos volver a abrir proyectos almacenados para editarlos o modificarlos.

Para abrir uno de los últimos 4 proyectos modificados, es más rápido ir a la ventana "Proyectos recientes" que encontramos en la página de inicio.

Por último y muy importante: es posible importar proyectos realizados con versiones anteriores del software. Al importar proyectos antiguos cuyas páginas contengan más iconos que los permitidos en la nueva versión del software, una ventana emergente avisará de que dicha página se ha duplicado con el mismo fondo y con los elementos que no han cabido en la primera.